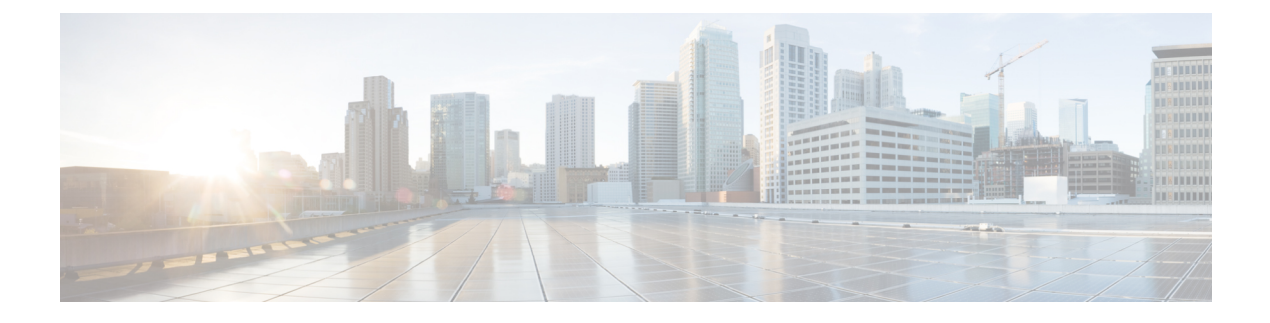

# **AMP** イネーブラの設定

- AMP [イネーブラについて](#page-0-0) (1 ページ)
- AMP [イネーブラの導入](#page-0-1) (1 ページ)
- AMP イネーブラ [プロファイル](#page-1-0) エディタ (2 ページ)
- AMP [イネーブラのステータス](#page-2-0) (3 ページ)

## <span id="page-0-0"></span>**AMP** イネーブラについて

AnyConnect AMP イネーブラは、エンドポイント向けの高度なマルウェア防御(AMP)を導入 する手段として使用されます。社内でローカルにホストされているサーバからエンドポイント のサブセットにエンドポイント向け AMP ソフトウェアをプッシュし、既存のユーザ ベースに AMP サービスをインストールします。このアプローチでは、AnyConnect ユーザ ベース管理者 が、追加のセキュリティエージェントを使用できます。このエージェントは、ネットワークで 発生する潜在的なマルウェア脅威を検出して排除し、企業を侵害から保護します。ダウンロー ドにかかる時間と帯域幅を節約し、ポータル側では変更を行う必要がなく、認証クレデンシャ ルをエンドポイントに送信せずに実行できます。

#### <span id="page-0-1"></span>**AMP** イネーブラの導入

エンドポイント向け AMP ソフトウェアを適切に配布するには、次のワークフローに従う必要 があります。

- **1.** エンドポイント向け AMP ポータルにログインします。
- **2.** エンドポイント向け AMP ポータルで適切なポリシーを設定します。設定したポリシーに 応じて、適切なエンドポイント向け AMP ソフトウェア パッケージが作成されます。この ソフトウェア パッケージは .exe ファイル(Windows 用)または .pkg ファイル(Mac 用) です。Windows では、再配布可能な .exe を選択できます。
- 3. 生成されたキット (Windows または Mac) をローカル サーバにダウンロードします。
- **4.** AMP イネーブラ プロファイルを作成して保存するため、ASA または ISE ヘッドエンドに ログインします。

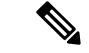

- 特に ISE ポスチャを使用する場合は、1つのヘッドエンド (ASA または ISE のいずれか)に対 してのみプロファイルを設定することをお勧めします。 (注)
	- **5.** ASAまたはISEヘッドエンドで、オプションモジュールのリストからAMPEnableモジュー ルを選択し、AMP イネーブラ プロファイルを指定します。

作成したプロファイルは、AnyConnect AMP イネーブラに使用されます。AMP イネーブラ とこのプロファイルが ASA または ISE ヘッドエンドからエンドポイントにプッシュされ ます。

## <span id="page-1-0"></span>**AMP** イネーブラ プロファイル エディタ

管理者は、AMPイネーブラプロファイルを作成してASAにアップロードするために、このス タンドアロン エディタを使用することができます。それ以外の場合は、組み込みの AMP イ ネーブラ プロファイル エディタが[ポリシー要素(Policy Elements)] 下の ISE UI 内で、または ASDM 内で設定されます。信頼されているローカル Web サーバが AMP プロファイル エディ タと連携できるようにするには、keytool コマンドを使用してルート CA 証明書を Java 証明書 ストアにインポートする必要があります。

Windows: keytool -import -keystore [JAVA-HOME]/lib/security/cacerts-storepass changeit -trustcacerts -alias root -file [PATH\_TO\_THE\_CERTIFICATE]/certnew.cer

Mac: sudo keytool-import-keystore [JAVA-HOME]/lib/security/cacerts -storepass changeit -trustcacerts -alias root -file [PATH\_TO\_THE\_CERTIFICATE]/certnew.cer

- [名前(Name) 1
- 説明
- [エンドポイント向けAMPのインストール(Install AMP for Endpoints)]:エンドポイント 向け AMP をインストールするためにこのプロファイルを設定する場合に選択します。
- [エンドポイント向けAMPのアンインストール(Uninstall AMP for Endpoints)]:エンドポ イント向け AMP をアンインストールするためにこのプロファイルを設定する場合に選択 します。アンインストールを選択した場合、その他のフィールドに入力する必要はありま せん。
- [Windowsインストーラ(Windows Installer)] : .exe ファイルが存在するローカル ホスティ ング サーバのアドレスまたは URL を入力します。
- [Macインストーラ(Mac Installer)]:.pkgファイルが存在するローカルホスティングサー バのアドレスまたは URL を入力します。
- [チェック(Check)]:URL をチェックしてこの URL が有効であることを確認する場合に クリックします。有効なURLとは、到達可能であり信頼できる証明書が含まれているURL です。サーバが到達可能であり、この URL で接続が確立されたら、プロファイルを保存 できます。
- [スタートメニューに追加(Add to Start Menu)]:[スタート(Start)] メニューにショート カットを作成します。
- [デスクトップに追加(Add to Desktop)]:デスクトップ アイコンを作成します。
- [コンテキストメニューに追加(Add to Context Menu)]:このオプションを選択すると、 ファイルやフォルダを右クリックし、[今すぐスキャン(ScanNow)]を選択してスキャン を実行できるようになります。

## <span id="page-2-0"></span>**AMP** イネーブラのステータス

AMPの実際のダウンロードとインストールに関連するメッセージはすべて、AnyConnect UIの [AMP イネーブラ(AMP Enabler)] タイルに部分的なタイルとして表示されます。インストー ル完了後、すべての AMP 関連メッセージは エンドポイント向け AMP UI に表示されます。た とえば、アンチマルウェア防御のインストール時またはアンインストール時にメッセージが ユーザに対して表示され、失敗が示されるか、または再起動が必要なことが示されます。

I